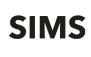

## Windows

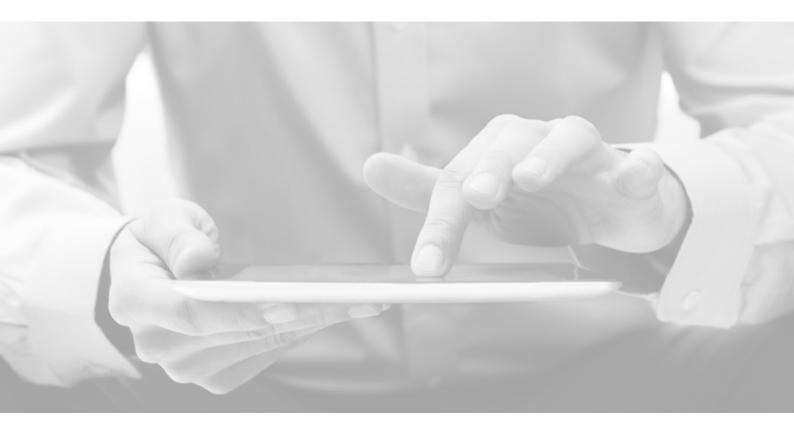

# SIMS Teacher app Teacher Getting Started Guide

Version 1.8

Version 1.8

## Information use and disclaimer

The information contained within this SIMS Teacher app Getting Started Guide should not be distributed, shared, reproduced, in any material form (including photocopying or storing it in any medium including by electronic means and whether or not transiently or incidentally) without the written permission of Education Software Solutions (ESS).

Whilst every effort is made to ensure the technical accuracy of the information contained within this document ESS is not responsible for, and does not accept any liability in respect of, any claims, losses or damages (howsoever they arise) made or incurred by any persons or bodies as a result of using the information contained within this document.

© Education Software Solutions Ltd 2021. All rights reserved.

Education Software Solutions Ltd. 11 Kingsley Lodge 13 New Cavendish Street London W1G 9UG

www.educationsoftwaresolutions.co.uk

## Contents

| Contents<br>Introduction                             |    |
|------------------------------------------------------|----|
| About the SIMS Teacher app                           | 4  |
| What are the benefits of using the SIMS Teacher app? | 4  |
| Using the SIMS Teacher app                           | 5  |
| Main gestures                                        |    |
| Getting started with the SIMS Teacher app            |    |
| Running the SIMS Teacher app for the first time      |    |
| Activating your SIMS Teacher app account             | 7  |
| Troubleshooting - Activation details not recognised? |    |
| Associating your Windows tablet                      |    |
| Setting up your PIN                                  | 9  |
| General layout and navigation                        | 9  |
| Hub view                                             | 9  |
| Full timetable view                                  | 10 |
| Class view                                           | 10 |
| Viewing pupil/student details                        | 11 |
| View a pupil/student's details when in class         | 11 |
| Search and view a pupil/student details out of class |    |
| Searching for a teacher                              | 13 |
| Recording attendance/registration                    | 13 |
| Take register                                        | 13 |
| Marking present or absent                            | 14 |
| Marking late arrivals                                | 15 |
| Assigning a specific attendance code                 | 15 |
| Taking the Dinner Register                           |    |
| Recording achievements                               | 17 |
| Recording achievements in class                      | 17 |
| Recording an achievement outside of class            |    |
| Recording behaviour                                  |    |
| Recording a behaviour incident in class              |    |
| Recording a behaviour incident outside of a class    | 19 |
| Taking emergency cover through the SIMS Teacher app  |    |

| Assessment marksheets                                                                   | 20 |
|-----------------------------------------------------------------------------------------|----|
| Accessing the Assessment Marksheets                                                     | 21 |
| Programmes of Study                                                                     | 23 |
| Searching for and opening a Curriculum Statement                                        | 23 |
| Awarding a grade within a Curriculum Statement (not applicable to early years)          | 24 |
| Entering a checkpoint comment within a Curriculum Statement (applicable to early years) | 25 |
| Viewing a subject strand                                                                | 26 |
| Using the SIMS Teacher app offline                                                      | 27 |
| How to close and exit the SIMS Teacher app                                              | 28 |
| Signing out of the SIMS Teacher app                                                     | 28 |
| Closing the SIMS Teacher app                                                            | 28 |

## Introduction

## About the SIMS Teacher app

The SIMS Teacher app provides a secure and easy way to view pupil/students and quickly record attendance, achievement, behaviour and much more straight from a tablet which is automatically linked and updated in real-time with the school's SIMS system.

The SIMS Teacher app enables teachers to have real-time access to pupil/student information and complete key classroom management and administration tasks directly from their tablet device.

## What are the benefits of using the SIMS Teacher app?

At SIMS we believe that great teaching matters and every school can be outstanding. The SIMS Teacher app helps teachers to focus more on what they do best... teaching.

- The SIMS Teacher app has been designed specifically to support teachers in achieving even more by simplifying key classroom activities and reducing time spent on classroom administration.
- With real-time access to timetables and pupil/student information, the SIMS Teacher app helps to accelerate the flow of information through the school to extend improved teaching and learning.
- By making everyday classroom tasks simple for teachers, they can spend more time on teaching and learning – supporting children to achieve their full potential.

## **Using the SIMS Teacher app**

## **Main gestures**

When using your Microsoft device, the screen can detect the presence and location of a touch (with finger or hand) within the display area.

The touchscreen interface of a tablet gives a sense of immediate connection with the device and allows direct manipulation of onscreen objects.

DISPLAY AREA

The **SIMS Teacher app** works with the following main gestures, used extensively throughout the app:

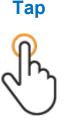

To press or select an item such as a link

## **Pinch Open**

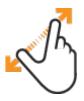

To expand an item, e.g. pupil/student timetable

## Swipe right/left

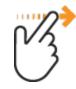

A horizontal gesture, from right to left or vice-versa, used to page through content and access functions

## Press & Hold

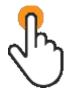

Shows options related to what you are doing (like right-clicking with a mouse)

## **Pinch Close**

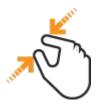

To contract an item, e.g. pupil/student timetable

## Swipe down/up

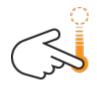

To reveal the menu options

## **Getting started with the SIMS Teacher app**

To get started with the SIMS Teacher app, the following three key steps will need to be completed:

#### Step 1: Information you will need to get started

To access the SIMS Teacher app you will need the following information:

- 1. Your school Teacher app administrator will need to provide the following security activation code(s) for you:
  - Account activation code this is required to authorise your Teacher app account to access the school's SIMS information.
  - **Device association code** this is required to authorise your Windows tablet for use with the SIMS Teacher app <u>if</u> your school has implemented device registration. Device registration is <u>not</u> mandatory so your school may have chosen not to do this. Some schools that choose to register devices may also choose to carry out device association as part of the setup process, so you may not be required to carry out this step even if your school registers devices.
- 2. You will need to enter your **Date of Birth** as recorded in the school's SIMS system. This is a one-off check for activation and is only needed for security.
- 3. You will need either a valid **Google**, **Microsoft**, **Office 365** or **Apple** account to access the SIMS Teacher app. This will be used as your username and password to access the App.

You can use an existing Google, Microsoft, Office 365 or Apple account for the Teacher app, or register your school email address and use your own password to create a new Microsoft or Google account. These are free and quick to setup.

#### Step 2: Download the SIMS Teacher app

You will need to download the Teacher app from the App Store onto your Windows tablet. Please search for '**SIMS Teacher**' in the **App Store** and download - the App is free to download.

#### Step 3: Activate your Teacher app account and associate your Windows tablet

When you first access the SIMS Teacher app you will need to activate your Teacher app account and, if your school requires it, associate your Windows tablet.

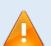

**IMPORTANT NOTE**: Before your device and App can be used, you need to complete the following actions:

- 1. Teacher activation mandatory this requires a Unique Activation Code to be entered along with your Date of Birth as recorded in the school's SIMS system.
- Device association this requires a unique Association Code to be entered to authorise the device for use by the school <u>if</u> your school has implemented device registration <u>and</u> has not carried this out as part of the device setup process. Device association is elective, not mandatory. Your school may choose not to do this.

The Teacher app can only be accessed if activation (and association, if required) have successfully been completed.

## Running the SIMS Teacher app for the first time

1. Open the SIMS Teacher app by tapping the icon on the Windows tablet screen. This can be found either on your home screen or from the list of apps on your tablet:

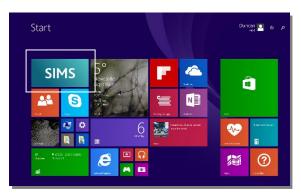

|                            | G                                | N                          | _               | Adiadenii |
|----------------------------|----------------------------------|----------------------------|-----------------|-----------|
| Acrobat Reader DC          | Sau (201                         | ShChpentloest Notification | SIME Teacher    | Act       |
| Adobe Digital Editions 4.5 | 👩 Scoge Chrome                   | 💼 Nets                     | S Signe         | 🙀 (* 1    |
| i Arkiteriada              |                                  |                            | 💽 Nyae Wili     | 🧟 (#      |
| 🔞 Airm                     | 🔯 Hall i & Filmes                | 🔼 OseDin                   | 🚺 Sound Beardie | 🧾 🐝       |
|                            | 🕢 наритра                        | 📑 Orahos                   | 😨 Sport         | 😼 Sre     |
| Ga cu ator                 | 📶 HF AID Finiter Ramate          |                            | 📋 Store         | 🤠 us      |
| 🗐 Cambr                    |                                  | 🔅 -C sottings              |                 |           |
| 👿 сатня                    | 🧭 Interve scalarer               | мери                       | 🛅 tool          | H         |
|                            |                                  | 🖂 Starse                   |                 | •         |
| Desitap                    | 🖂 мы                             | 🛐 Notana                   | 🚥 Viles         |           |
| Documents                  | Maga                             |                            |                 | 👔 Art     |
|                            | 🧾 Moffee thrusSean Sean Messages | U teader                   | 🔅 Weather       | an 🔂      |
| 🔽 Hipboard                 | 😈 Melflore                       | 🔤 Uniding List rep         | [ Wincows Phene |           |
| feed & Drive               | M Marry                          |                            | 💽 While         | - 🛃 -     |
| D fearbin                  | G Mai                            | 📐 San                      |                 | - R       |

2. Tap the Sign In link.

#### Activating your SIMS Teacher app account

 Sign-in with an identity provider (either a Google, Microsoft, Office 365 or Apple account). Tap the appropriate sign in option to proceed.

NOTE: You can use an existing Google, Microsoft, Office 365 or Apple account or create a new one (subject to school policy). This will serve as your login details for the SIMS Teacher app from this point onwards.

4. Enter the **Activation Code** provided by the school's Teacher app administrator and your **Date of Birth** as recorded in the school's SIMS system in the format yyyy-mm-dd.

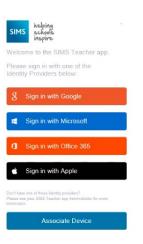

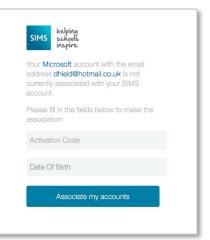

Once the correct details have been entered into the activation check, one of two things happens:

- If your school has <u>not</u> set up device registration or has set up device registration and has registered the device already on your behalf, SIMS Teacher app opens and is available to use. Proceed to Setting up your PIN.
- If your school has set up device registration and has <u>not</u> registered the device on your behalf, you will have received an access code. You now need to use this to register your Windows tablet. Proceed to Associating your Windows tablet.

#### Troubleshooting - Activation details not recognised?

If you see an error message when entering the activation code or date of birth, please check the following:

- Double-check the information that you are entering. The activation code is not case sensitive.
- Check with your SIMS Teacher app administrator that the activation code is correct and re-enter it.
- Check with your SIMS administrator that the date of birth recorded in your school's SIMS system is correct and matches the date you are entering.
- Check that the date of birth is entered in the correct format: yyyy-mm-dd.

#### Associating your Windows tablet

**IMPORTANT NOTE**: You will only be asked to associate your Windows tablet if your school has chosen to register devices. If you have not been given a device association code, you will not see the association screens.

5. Enter the **Association Code** that has been provided to you by your school administrator, then tap the **Associate this device** button.

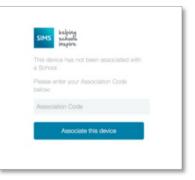

 Once the association code has been entered, a confirmation message is displayed. You can now proceed to activating your teacher account. Proceed to Setting up your PIN.

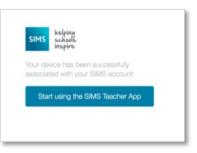

#### Setting up your PIN

- 7. Once logged into the SIMS Teacher app, you must set your own 4-digit PIN passcode. This will be used each time you access the SIMS Teacher app:
  - You can use your PIN to access the app for up to 12 hours, as long as you do not force the SIMS Teacher app to close or close down the tablet.
  - After 12 hours you will be required to sign in again using your Google, Microsoft, Office 365 or Apple account details.
  - If you enter the wrong PIN five times you will have to sign in using your Google, Microsoft, Office 365 or Apple account details and any SIMS data stored on the tablet will be wiped.

## General layout and navigation

NOTE: The Teacher app uses an intelligent-sync to automatically download your lessons in the background. You can still use the app as normal while the data is downloading to take registration, record conduct, view your timetable or view pupil/student details.

The SIMS Teacher app main Hub screen will show the current sessions/lessons scheduled for you today. You can also access the full timetable from this screen.

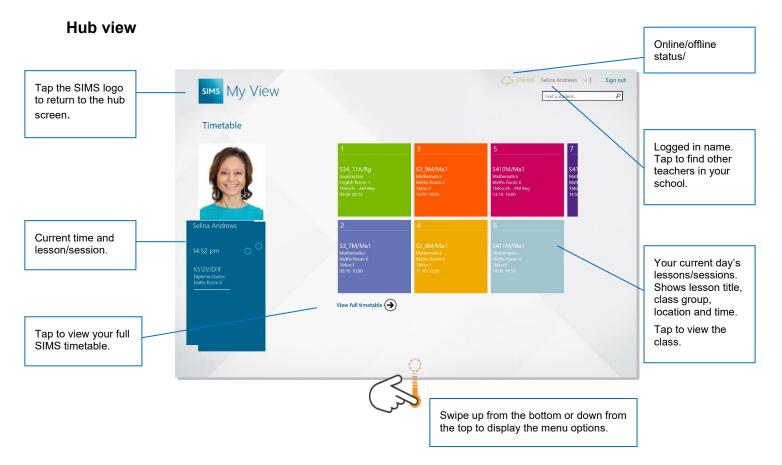

## Full timetable view

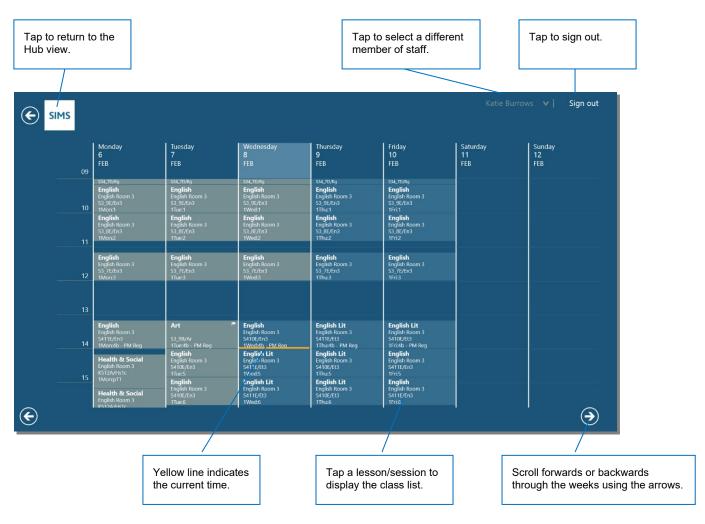

#### **Class view**

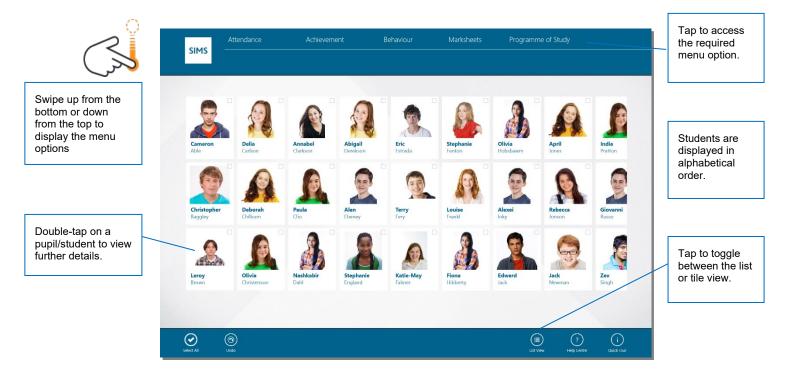

### Viewing pupil/student details

The SIMS Teacher app provides a range of useful information about individual pupil/students.

The information provided within the student details screen is automatically replicated from the school's SIMS system record for the individual pupil/student in real-time:

- The pupil/student's image/photograph
- The pupil/student's preferred name
- House
- Year group
- Registration group
- The pupil/student's timetable
- Behaviour and Achievement information (points) for the previous two weeks

- Emergency consent status
- Dietary needs
- Paramedical support
- Medical conditions
- All contacts associated with the pupil/student
- View a pupil/student's details when in class
- 1. Double-tap a pupil/student in either view to display their **Pupil/Student Details**.

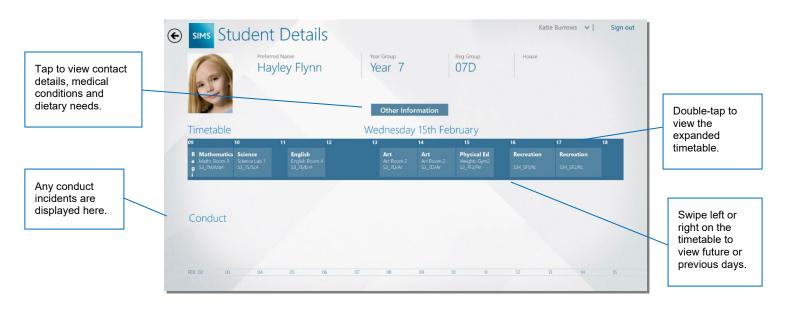

The main page of information details the pupil/students **Preferred Name**, **House**, **Year Group**, **Reg Group**, **Timetable** and their recent **Conduct** information.

2. Tap **Other Information** to view more information including parents/guardians, dietary needs and medical conditions.

| SIMS Stud                                                                                                    | ent Details                                                                                                    |                                                                                                    |                                                                                                    |                                                                                                    |                                                                                                    |     | DOWNLOADING Lynn Chaur | v Sign out |
|----------------------------------------------------------------------------------------------------|----------------------------------------------------------------------------------------------------|----------------------------------------------------------------------------------------------------|----------------------------------------------------------------------------------------------------|----------------------------------------------------------------------------------------------------|----------------------------------------------------------------------------------------------------|-----|------------------------|------------|
| 0                                                                                                    | Zhivka Ostark                                                                                                    |                                                                                                    | Year 9                                                                                                    | Information                                                                                                    | Anglenn<br>9F                                                                                                    | har |                        |            |
| Deergeng Conset)<br>He<br>Hernstold Support (<br>Hernstold Support (<br>Hernstold Support (<br>Hernstold Support (<br>Hernstold Support (<br>Hernstold Support (<br>Hernstold Support ()<br>Hernstold Support ()<br>Hernstold Suppor | Adatamatig Will Child<br>Mohan<br>Chanar Name<br>Mira Alana Datak<br>Panga Namilar :<br>HSIS SUBUT<br>Tanah Adatak :<br>Name                                 | Retainmenting With Child (<br>Center<br>Ocean Renter )<br>Mic Freedonick Ontank<br>Prinage Namber (<br>except States)<br>Kenter (<br>Renter                                  | Additionality With OMA<br>Others Family Meeslee<br>Onnee Henry<br>Mits Mangaret Ostach<br>Princip Namilier<br>Histo 200881<br>Enail Address :<br>Nami                             | Antoinentry Web Chiel<br>Oliver Funds Wenders<br>Orient Rame<br>Mr. Franke Ontert<br>Printer States<br>State States<br>State Alterna          | Redelinating Mith Cold (<br>Celler Landy Manuface<br>Orace Reset)<br>Mit Jak Hinggo<br>Pennys Namlier (<br>Alf Wald 2012 (12)<br>Enal Address (<br>Jakaged Systems an ak |     |                        |            |
|                                                                                                    | Adatumakip With Chile<br>Olikor Fandiy Maniker<br>Chean Panner<br>Analy Maniker<br>Pannay Napisher<br>(2013) 2013)<br>Tagat Mannai<br>Janakinggallyakonan ak | Potensening With OAM)<br>Other Facility Mandon<br>Other Facility Mandon<br>Mins Land (Datak<br>Primary Mandre)<br>8748/7857931<br>Smith Alberts)<br>security Oreanytics each | Antonoming With Child<br>Other Family Manifest<br>Other Family Manifest<br>Other Section Child<br>Princip Nonders<br>Birth Antonomia<br>Janit Address (J<br>gastack@coungle.co.dk | Relationship With Oast  <br>Childranishin<br>Observ Rease ;<br>Marc (Hilling Scottlehourson<br>Earth Matterns ;<br>genetischersonghild insemp |                                                                                                    |     |                        |            |
| Timetable                                                                                                    |                                                                                                    |                                                                                                    | Tuesday 22nd S                                                                                                    | eptember                                                                                                    |                                                                                                    |     |                        |            |

NOTE: The contacts are displayed as a scrollable list, in priority order and excluding any contacts with court orders against them.

- 3. Tap Other Information again to close this view.
- 4. The timetable for the pupil/student for the current day is displayed. To view the full week timetable, double-tap on the timetable. To return to the **Pupil/Student Details** view, double-tap on the timetable. You can scroll forwards or backwards through the timetable by swiping left or right on it.
- 5. Any Achievements or Conduct issues are displayed on the **Conduct** timeline. Tap an incident to see the details.
- 6. Tap the back arrow in the top right of the screen to return to the list of pupil/students.

#### Search and view a pupil/student details out of class

Student details can be viewed for any pupil/student currently on roll within the school's SIMS system.

1. Enter at least three letters of the pupil/student's name into the **Find a Student** field on the top-right hand side of the screen.

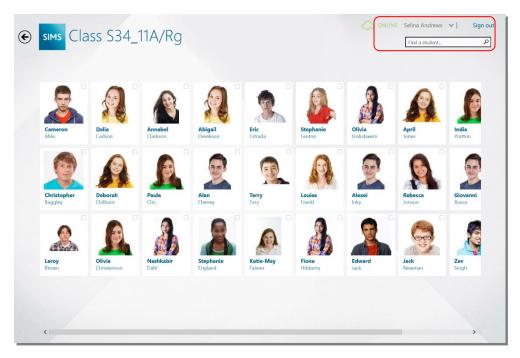

2. Tap the **Search** button. All matching pupil/students are displayed. Double-tap on the pupil/student to view their details.

## **Searching for a teacher**

- 1. Tap on the teacher name at the top of the screen to reveal the teacher list. This displays all the teachers currently listed on the school's SIMS system.
- 2. To search for a teacher, either manually scroll through the list or enter at least three letters from their name. As the letters are entered the list will begin to display all matching records.

## **Recording attendance/registration**

Attendance/registration can be taken for current or previous classes. Recording attendance for a future class is not supported within the app.

### Take register

1. To access Attendance, swipe up or down on the screen.

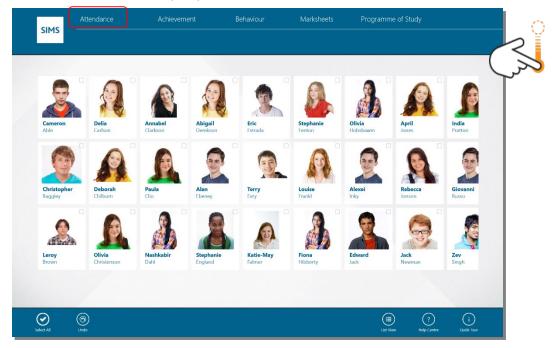

#### 2. Tap Attendance.

When the attendance option is selected, the SIMS Teacher app automatically communicates with the school's SIMS system to get the latest update on the pupil/students in the class. This check updates the class with any information already recorded in SIMS for each pupil/student, such as authorised holiday, medical/dental appointments, approved sporting activity or other category recorded by the school.

#### Marking present or absent

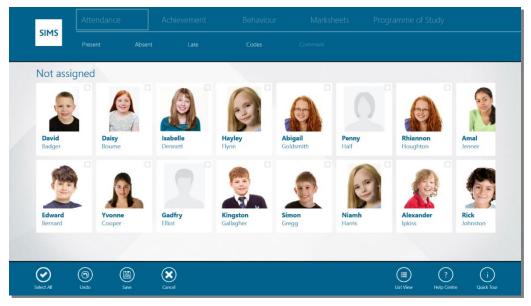

- To mark all pupil/students present, tap on Select All on the lower menu bar and then select Present in the upper menu bar.
- To mark an individual or group of pupil/students as present or absent, first tap on the pupil/student image(s) and then tap on either **Present** or **Absent** to assign that status.

NOTE: A tick is displayed on the top right of the pupil/student image to indicate that a pupil/student is selected.

- Once assigned, the pupil/students will automatically be placed into the relevant groups on screen.
- If any pupil/students have been assigned in error, tap their picture and select the correct option.
- Tap **Save** when you have finished recording attendance marks.

NOTE: The register will only be saved back to SIMS when you tap the **Save** button. Any pupil/students with missing marks will be recorded as Absent. You can return to the register and amend these codes at a later time, e.g. to record late arrivals.

#### Marking late arrivals

1. If any pupil/students have arrived late, tap the pupil/student(s) to select them and then tap Late.

**NOTE:** If you tap multiple pupil/students, you will assign the same number of minutes late to all of them. To assign different numbers of minutes late, select pupil/students individually.

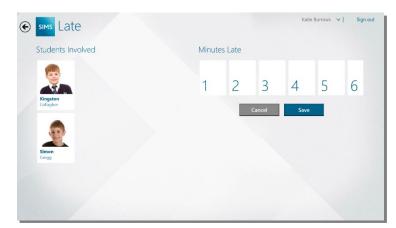

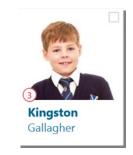

The pupil/student's image will display the recorded number of minutes late in red

- 2. The SIMS Teacher app automatically displays how many minutes late through the current session that the pupil/students are arriving. Select the number of minutes late by swiping left or right to locate the correct number, tapping it and then tapping **Save**.
- 3. The number of minutes late is then displayed in a red circle on the pupil/students name.
- 4. If any pupil/students are assigned in error, tap their picture and select the correct option.

#### Assigning a specific attendance code

1. If a different code to absent, present or late is required, select the pupil/student and then tap Code.

| Codes             |                       | Katie Burrows 🗸 | Sign out |
|-------------------|-----------------------|-----------------|----------|
| Students Involved | Code Select           |                 |          |
| Daisy<br>Bourne   | I Illness Cancel Save | •               |          |
| Rex<br>Thatchley  |                       |                 |          |
|                   |                       |                 |          |

- 2. Tap the drop-down arrow and then swipe up or down on the list to locate the required code, e.g. **I Illness**. *NOTE: All the codes from the school's SIMS system will be displayed.*
- 3. Tap Save.
- 4. If any pupil/students have been assigned in error, tap their picture and select the correct option.

## Taking the Dinner Register

**IMPORTANT NOTE:** The Dinner Register is only available if the SIMS Dinner Money licence has been applied to the school's SIMS system.

When you log into the SIMS Teacher app, your timetable is displayed. If you access the app whilst teaching a lesson or during a registration session, the app will display pictures of the pupil/students in the class.

- 1. To access Attendance, either swipe up or down on the screen.
- 2. Tap **Attendance**. It is recommended that you take the Attendance Register first and **Save** before tapping **Dinner Register** in the options under Attendance.

| CILLE     |      |  |  |  |  |
|-----------|------|--|--|--|--|
| SIMS      |      |  |  |  |  |
| Not assig | gned |  |  |  |  |
| C. a      |      |  |  |  |  |

Pupil/students are grouped by their meal pattern. Any pupil/students recorded as absent in Attendance will be grouped into an **Absent** group.

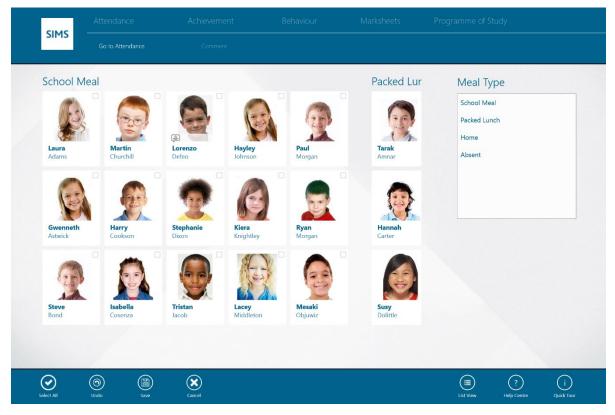

3. To change the pupil/student's meal, tap the pupil/student(s) to select them and then tap the meal choice in the left-hand column, e.g. School Meal.

Pupil/students will be re-sorted into the appropriate group.

4. Comments can be added or edited, as required.

NOTE: Attendance comments cannot be edited within the Dinner Money register and vice versa.

5. Tap **Save** to record the changes to the Dinner Register.

#### **Adding/editing Dinner Register comments**

You can view, record and edit a comment for an individual student within the Dinner Register.

NOTE: Attendance comments cannot be edited within the Dinner Register and vice versa.

1. To add, view or edit a comment, tap on a pupil/student and tap Comment.

NOTE: Comments can be added to individual pupil/students only. The **Comment** option is disabled if multiple pupil/students are selected.

| € | sims Comment     | ONLINE Belinda Bates 🗸   Sign out    |
|---|------------------|--------------------------------------|
|   | Student Involved | Comment                              |
|   |                  | Lorenzo will be dinner monitor today |
|   | Lorenzo<br>Defeo |                                      |
|   |                  | Cancel Save                          |

2. Enter or edit the comment in the **Comment** panel and then tap **Save** to return to the register.

## **Recording achievements**

The Achievements area is used to record incidences of positive or commendable behaviour, such as excellent test results, representing a sports team, etc.

Each achievement or behaviour incident can be allocated a number of points. Points are recorded against the pupil/student across their time at your school and a cumulative points total is available. This enables schools to monitor and compare points for behaviour and achievements. A net points total, which is the result of subtracting the number of behaviour points from the number of achievement points, provides a useful overview of a pupil/student's conduct in your school.

NOTE: Achievements can be recorded but not edited or deleted through the SIMS Teacher app. Please access the school's main SIMS system to update or delete a record.

#### **Recording achievements in class**

An achievement can be recorded for an individual or multiple pupil/students at the same time and can be recorded for the current, or previous days.

- 1. Select the pupil/student(s) that you wish to record an achievement for by tapping on their image(s).
- 2. Access the menu by swiping up or down on the screen and then tapping Achievement.
- 3. The selected pupil/students are displayed in the panel on the left. If you need to add additional ones, use the search facility at the top of the panel to select them.
- 4. On the right-hand panel, tap the **Type** box to display the list of types. Scroll through the list and tap the appropriate achievement type.
- 5. If appropriate, tap the **Activity** box to display the list of activity options. Scroll through the list and tap the appropriate activity.
- 6. Details of the **Date**, **Location**, **Lesson Info** and **Recorded** by are entered automatically.
- 7. Any comments can be added by tapping the **Comments** field and entering the details.
- 8. Tap Save.

| sims Achievement    |                               | Find a student                   |      |
|---------------------|-------------------------------|----------------------------------|------|
| Students Involved   | Details                       |                                  |      |
|                     | Date:<br>15-Feb-2017          | <sub>Type:</sub><br>Bronze Award | v    |
| Isabelle<br>Dennett | Location:<br>S34_7D/Rg        | Activity:<br>None                | v    |
|                     | Lesson:<br>Registration       | Comments:                        |      |
|                     | Recorded By:<br>Katie Burrows | Cancel                           | Save |

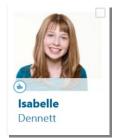

The pupil/student's image will display a green 'thumbs up' symbol for the full day to indicate an achievement has been recorded.

#### Recording an achievement outside of class

An achievement can be recorded for an individual or multiple pupil/students at the same time and can be recorded for the current, or previous days.

- 1. Access the menu by swiping up or down on the screen and then tap Achievement.
- 2. Use the search facility (please see *Search and view a pupil/student details out of* class on page 12) to select the relevant pupil/student(s).
- 3. On the right-hand panel, tap the **Type** box to display the list of achievement types. Scroll through the list tap the appropriate type.
- 4. Tap the Activity box and scroll through the list to locate the appropriate activity and then tap to select it.
- 5. Details of the Date, Location, Lesson Info and Recorded by are entered automatically.
- 6. Any comments can be added by tapping the **Comments** field and entering the details.
- 7. Tap Save.

NOTE: Achievement information can only be recorded through the SIMS Teacher app. The school's main SIMS system must be used to amend/update or delete a recorded achievement.

## **Recording behaviour**

The Behaviour area is used to record incidences of misbehaviour, such as disruption, bullying, etc. and the outcome of such incidents.

NOTE: Behaviour information can be recorded but not edited or deleted through the SIMS Teacher app. Please access the school's main SIMS system to update or delete a record.

#### Recording a behaviour incident in class

A behaviour incident can be recorded for an individual or multiple pupil/students at the same time.

- 1. Select the pupil/student or group of pupil/students that you wish to record an achievement for by tapping on their image.
- 2. Access the Behaviour area either by swiping up or down on the screen and then tapping Behaviour.
- 3. The selected pupil/student(s) are displayed in the panel on the left. If you need to add additional ones, use the search facility at the top of the panel to select them.
- 4. Select the **Behaviour Type**, **Activities**, **Location** and **Status** by tapping in the boxes, scrolling through the lists and tapping on the relevant items.
- 5. Pupil/students can be assigned to their relevant roles in the incident by tapping the appropriate pupil/student(s) and then tapping the relevant **Role** in the centre panel of the page, e.g. **Witness**.
- 6. Details of the Date of Incident, Lesson Info and Recorded by are entered automatically.
- 7. Any comments can be added by tapping the **Comments** field and entering the details.

#### 8. Tap Save.

| Details<br>Behaviour Type |                                                                          |                                                                                |
|---------------------------|--------------------------------------------------------------------------|--------------------------------------------------------------------------------|
| Behaviour Type            |                                                                          |                                                                                |
|                           |                                                                          | Details                                                                        |
| S1-Homework Issue         | ~                                                                        | Date of Incident<br>15-Feb-2017                                                |
|                           |                                                                          | Lesson Info<br>Registration / S34_7D/Rg                                        |
|                           |                                                                          |                                                                                |
| Mathematics               | ~                                                                        | Recorded By<br>Katie Burrows                                                   |
| Location                  |                                                                          | Comments:                                                                      |
| Classroom                 | ~                                                                        |                                                                                |
| Status                    |                                                                          |                                                                                |
| Resolved                  | ~                                                                        |                                                                                |
| Roles                     |                                                                          |                                                                                |
|                           |                                                                          |                                                                                |
|                           | Activities<br>Mathematics<br>Location<br>Classroom<br>Status<br>Resolved | Activities<br>Mathematics ·<br>Location<br>Classroom ·<br>Status<br>Resolved · |

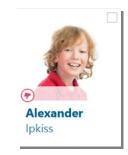

The pupil/student(s) image will display a red 'thumbs down' icon for the day.

#### Recording a behaviour incident outside of a class

A behaviour incident can be recorded for an individual or multiple pupil/students at the same time.

- 1. Access the Behaviour area by swiping up or down on the screen and then tapping Behaviour.
- 2. Use the search facility (please see Search and view a pupil/student details out of class on page 12) to select the relevant pupil/student(s).
- 3. Select the **Behaviour Type**, **Activities**, **Location** and **Status** by tapping in the boxes, scrolling through the lists and tapping on the relevant items.
- 4. Pupil/students can be assigned to their relevant roles in the incident by tapping the appropriate pupil/student(s) and then tapping the relevant **Role** in the centre panel of the page, e.g. **Witness**.
- 5. Details of the **Date of Incident**, **Lesson Info** and **Recorded by** are entered automatically.
- 6. Any comments can be added by tapping the **Comments** field and entering the details.
- 7. Tap Save.

The pupil/student(s) image will display a red 'thumbs down' icon for the day.

NOTE: Behaviour information can only be recorded through the SIMS Teacher app. You will need to access the school's main SIMS system to amend/update or delete the recorded behaviour information.

## Taking emergency cover through the SIMS Teacher app

1. From the teacher search view, search for and tap on a teacher name to view their timetable. A message is displayed asking if you wish to act on behalf of the selected teacher. Tap **Yes** if you wish to view their timetable.

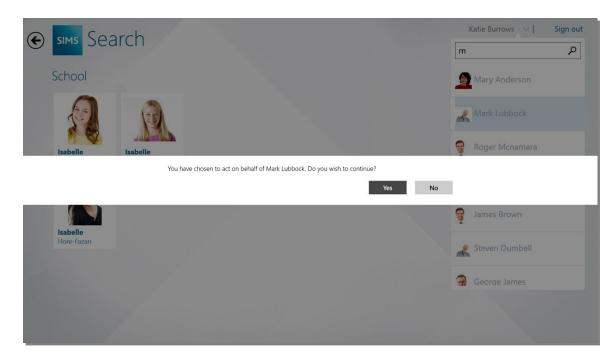

2. The SIMS Teacher app displays the selected teacher's class/timetable where you will be able to take registration and record achievement or behaviour information.

The app displays that you are 'acting on behalf' of the selected teacher, as illustrated in the following graphic:

|                        |                     | 3_9F7/H |                         |                        |                              | Find a student.           |                        |
|------------------------|---------------------|---------|-------------------------|------------------------|------------------------------|---------------------------|------------------------|
|                        |                     |         |                         |                        |                              |                           |                        |
|                        |                     |         |                         |                        |                              |                           |                        |
|                        |                     | 2       |                         | 0                      | 0                            | 0                         | 0                      |
| <b>Rosann</b><br>Amoso | a Nichol<br>Applete |         | n Borson                | <b>Emma</b><br>Buckley | <b>Kayleighanne</b><br>Camps | <b>Jennifer</b><br>Clarke | <b>Julia</b><br>Dibney |
|                        |                     |         |                         | 0                      | 0                            |                           |                        |
| Paul<br>Andrews        | Ben<br>Atkinso      | n Baker | <b>Jonn</b><br>Bradshaw | <b>Janet</b><br>Burns  | <b>Tayla</b><br>Carlin       | <b>Terrence</b><br>Crall  | Alessio<br>Ferrero     |

3. To cancel viewing another teacher's class/timetable, tap the are Acting on behalf of the selected teacher part of the screen as highlighted in the graphic above. Tap Yes to confirm that you wish to stop acting on behalf of the selected teacher. The display will return to your timetable/class view.

## Assessment marksheets

The assessment marksheets feature within the SIMS Teacher app allows the recording of assessment marks, grades and comments for any SIMS marksheet the teacher has permissions to edit. The data is recorded and, when saved, is submitted to the school's SIMS system in real-time. The marksheets have been designed to enable teachers to award appropriate marks and supporting information for pupil/students' work on the go, whether they are in the classroom, drama room or out on the sports field.

#### Accessing the Assessment Marksheets

- 1. Access the Marksheets area by swiping up or down on the screen and then tapping Marksheets.
- 2. In the **Marksheet Browse**, tap the **Search** drop-down. You can select to search **All Marksheets**, **My Marksheets** or a specific person's marksheets.
- 3. Tap Select.
- 4. Enter an appropriate term to narrow down the search then tap Search.

| Search         |        | Showing 8 results                                           |
|----------------|--------|-------------------------------------------------------------|
| My Marksheets  | ~      | .3T Expectations : S3_7M/Ma1 16/17                          |
| Marksheet Name |        | .3T Expectations : S3_8M/Ma1 16/17                          |
|                | _      | .3T Expectations : S3_9M/Ma1 16/17                          |
|                | Search | .Baseline & Aptitude and Learning Styles : S3_7M/Ma1 16/17  |
|                |        | .Baseline & Aptitude and Learning Styles : S3_8M/Ma1 16/17  |
|                |        | .Baseline & Aptitude and Learning Styles : S3_9M/Ma1 16/17  |
|                |        | .Baseline & Aptitude and Learning Styles : \$410M/Ma1 16/17 |
|                |        | .Baseline & Aptitude and Learning Styles : \$411M/Ma1 16/17 |
|                |        |                                                             |

5. Tap the required marksheet to display it.

When a marksheet is selected, the screen will display a list of pupil/students associated with the marksheet, along with the relevant aspects (columns). Navigate around the marksheet by tapping and holding in the data cell area.

| (i) .3T Assess En Y8 | 3 Class Teacher                                   | r : S3_8E/En                       | 3 16/17                                           |                                    |                                                   |                                    |  |
|----------------------|---------------------------------------------------|------------------------------------|---------------------------------------------------|------------------------------------|---------------------------------------------------|------------------------------------|--|
| Students             | <==Enter En<br>Attain Y8<br>Aut .Yr08 C1<br>AutT1 | Target Y8<br>Aut .Yr08 C1<br>AutT1 | <==Enter En<br>Attain Y8<br>Spr .Yr08 C3<br>SprT1 | Target Y8<br>Spr .Yr08 C3<br>SprT1 | <==Enter En<br>Attain Y8<br>Sum .Yr08 C5<br>SumT1 | Target Y8<br>Sum .Yr08 C5<br>SumT1 |  |
| Ballinger Eden       |                                                   | 5c                                 |                                                   | 5b                                 |                                                   | 5a                                 |  |
| Cameron Archer       |                                                   | Sc                                 |                                                   | 5b                                 |                                                   | 5a                                 |  |
| Carter Eleanor       |                                                   | Sc                                 |                                                   | 5b                                 |                                                   | 5a                                 |  |
| Chapman Susan        |                                                   | 5c                                 |                                                   | 5b                                 |                                                   | 5a                                 |  |
| Crawford Natalie     |                                                   | 5c                                 |                                                   | 5b                                 |                                                   | 5a                                 |  |
| Davenport Dana       |                                                   | 5c                                 |                                                   | 5b                                 |                                                   | 5a                                 |  |
| Davies Megan         |                                                   | 5c                                 |                                                   | 5b                                 |                                                   | 5a                                 |  |
| Ellis Pauline        |                                                   | 5c                                 |                                                   | 5b                                 |                                                   | 5a                                 |  |
| Freewater John       |                                                   | 5c                                 |                                                   | 5b                                 |                                                   | 5a                                 |  |
| Gallini Cara         |                                                   | 5c                                 |                                                   | 5b                                 |                                                   | 5a                                 |  |
|                      |                                                   | Sc                                 |                                                   | 5b                                 |                                                   | 5a                                 |  |
| Gilbert Thomasina    |                                                   | 20                                 |                                                   |                                    |                                                   |                                    |  |

6. To display summary rows at the base of the page, tap the **Summary** button.

| (i) .3T Assess En Y8 C | lass Teacher                                      | : S3_8E/En                         | 3 16/17                                           |                                    |                                                   |                                    |  |
|------------------------|---------------------------------------------------|------------------------------------|---------------------------------------------------|------------------------------------|---------------------------------------------------|------------------------------------|--|
| Students               | <==Enter En<br>Attain Y8<br>Aut .Yr08 C1<br>AutT1 | Target Y8<br>Aut .Yr08 C1<br>AutT1 | <==Enter En<br>Attain Y8<br>Spr .Yr08 C3<br>SprT1 | Target Y8<br>Spr .Yr08 C3<br>SprT1 | <==Enter En<br>Attain Y8<br>Sum .Yr08 C5<br>SumT1 | Target Y8<br>Sum .Yr08 C5<br>SumT1 |  |
| Ballinger Eden         |                                                   | 5c                                 |                                                   | 5b                                 |                                                   | 5a                                 |  |
| Cameron Archer         |                                                   | 5c                                 |                                                   | 5b                                 |                                                   | 5a                                 |  |
| Carter Eleanor         |                                                   | 5c                                 |                                                   | 5b                                 |                                                   | 5a                                 |  |
| Chapman Susan          |                                                   | 5c                                 |                                                   | 5b                                 |                                                   | 5a                                 |  |
| Crawford Natalie       |                                                   | 5c                                 |                                                   | 5b                                 |                                                   | 5a                                 |  |
| Davenport Dana         |                                                   | 5c                                 |                                                   | 5b                                 |                                                   | 5a                                 |  |
| Davies Megan           |                                                   | 5c                                 |                                                   | 5b                                 |                                                   | 5a                                 |  |
| Ellis Pauline          |                                                   | 5c                                 |                                                   | 5b                                 |                                                   | 5a                                 |  |
| Total                  |                                                   | 775                                |                                                   | 825                                |                                                   | 875                                |  |
| Number of Results      |                                                   | 25                                 |                                                   | 25                                 |                                                   | 25                                 |  |
| Mean                   |                                                   | 31.00                              |                                                   | 33.00                              |                                                   | 35.00                              |  |
| Median                 |                                                   | 31.00                              |                                                   | 33.00                              |                                                   | 35.00                              |  |
| Mean Grade             |                                                   | 5c                                 |                                                   | 5b                                 |                                                   | 5a                                 |  |

The summary rows update in real-time as the marksheet is updated.

7. To add marks, grades or comments, tap the appropriate cell. The relevant input information is displayed.

|   | .basenne & Apti    | tude and Learr                    | ning Styles :                           | S3_7M/Ma                                 | 1 16/17 🔇                                  |                                             |                                     |                                |                                                           |                                                         |                                        |
|---|--------------------|-----------------------------------|-----------------------------------------|------------------------------------------|--------------------------------------------|---------------------------------------------|-------------------------------------|--------------------------------|-----------------------------------------------------------|---------------------------------------------------------|----------------------------------------|
|   | Students           | Apt - Verbal %<br>Year 7 Baseline | Apt - Numerical<br>% Year 7<br>Baseline | Apt - Perceptual<br>% Year 7<br>Baseline | l Style - Auditory<br>% Year 7<br>Baseline | Style -<br>Kinesthetic %<br>Year 7 Baseline | Style - Visual %<br>Year 7 Baseline | Reading Age<br>Year 7 Baseline | English Test Level<br>KS2 Key Stage 2<br>Validated Result | Maths Test Level KS2<br>Key Stage 2<br>Validated Result | 2 Science Te<br>KS2 Koy S<br>Validated |
|   | Adams Adam         |                                   |                                         |                                          |                                            | 45                                          | 85                                  | 0/1                            | N                                                         | 3                                                       | 5                                      |
| - | Bellic Nico        |                                   |                                         |                                          |                                            | 69                                          |                                     | 0/1                            | 4                                                         | 3                                                       | 5                                      |
| 0 | Cadilia Celia      |                                   |                                         |                                          |                                            | 5                                           | 57                                  |                                | 5                                                         | 3                                                       | 5                                      |
| 0 | Charles Harry      | 5                                 |                                         |                                          |                                            |                                             |                                     | 7/11                           | 6                                                         | 3                                                       | 5                                      |
| - | Daskalos Cari      |                                   | 66                                      |                                          |                                            |                                             |                                     |                                | 4                                                         | 2                                                       | 5                                      |
|   | Digiagamo Giovanna | 9                                 | 56                                      |                                          |                                            |                                             |                                     |                                | 4                                                         | 2                                                       | 5                                      |
|   | Evans Frankie      | 2                                 |                                         | -                                        |                                            |                                             | CLEAR X                             |                                | 3                                                         | 4                                                       | L                                      |
| 1 | Flanny Sam         |                                   |                                         |                                          | SELECT GRA                                 | DE                                          | CLEAR X                             |                                | 4                                                         | 3                                                       | 5                                      |
| 9 | Frank David        |                                   |                                         |                                          | 6                                          |                                             |                                     |                                | 4                                                         | 3                                                       | 5                                      |
| 0 | Giant Nicole       |                                   |                                         |                                          | 5                                          |                                             |                                     |                                | 4                                                         | 3                                                       | 6                                      |
|   | Hacket Charlie     |                                   |                                         |                                          | 4                                          |                                             |                                     | ^                              | 4                                                         | 3                                                       | 5                                      |
|   | Hardy Emily        |                                   |                                         |                                          | 3                                          |                                             |                                     |                                | 4                                                         | 3                                                       | 5                                      |
| 9 | Instog Nick        |                                   |                                         |                                          | CANCEL                                     | E                                           | NTER                                |                                | 4                                                         | 3                                                       | 5                                      |
| 9 | Jones Martin       |                                   |                                         |                                          |                                            |                                             |                                     | ~                              | ł.                                                        | 3                                                       | 5                                      |
|   | Justin Janice      |                                   |                                         |                                          |                                            |                                             |                                     |                                | 4                                                         | 3                                                       | 5                                      |
| P | Kerr Hannah        |                                   |                                         |                                          |                                            |                                             |                                     |                                | 4                                                         | 3                                                       | 5                                      |
| 2 | Lancashire Sonya   |                                   |                                         |                                          |                                            |                                             |                                     |                                | 4                                                         | 3                                                       | 5                                      |
| 0 | Ling Xing          |                                   |                                         |                                          |                                            |                                             |                                     |                                | 4                                                         | 3                                                       | 5                                      |
| - | Malice Dwight      |                                   |                                         |                                          |                                            |                                             |                                     |                                | 4                                                         | 3                                                       | 5                                      |

This panel can be dragged to a different part of the screen, as required.

- 8. Depending on the options displayed, select the appropriate grade or add the correct mark and tap Enter.
- 9. You can scroll up or down the column by tapping the Up or Down buttons.
- 10. Tap the **Close** button to close the dialog.
- 11. To save your changes, swipe upwards from the bottom of the screen and tap Save.
- 12. When you have finished editing the marksheet, tap the Back button.

## **Programmes of Study**

#### Searching for and opening a Curriculum Statement

1. To access the Programme of Study area swipe up or down on the screen and then tap Programme of Study.

| Choose options to search for Statements:<br>Year<br>Year 1 ~<br>Group<br>Optionally Select a Group ~<br>Term<br>Autumn HT ~ |                                                        |
|----------------------------------------------------------------------------------------------------|--------------------------------------------------------|
| Year 1  Group Optionally Select a Group Term                                                                                |                                                        |
| Optionally Select a Group                                                                                                   |                                                        |
|                                                                                                    |                                                        |
|                                                                                                    | Curriculum Statements will appear here when you search |
| Subject<br>English: Reading ~                                                                                               |                                                        |
| Strand 🗸                                                                                                    |                                                        |
| Search                                                                                                    |                                                        |

- 2. The **Year**, **Group**, **Term** and **Subject** drop-downs default to your current lesson. To change any selection, tap in the field, swipe up or down and tap the required item. Depending on the option selected you may also need to further refine the selection, e.g. when selecting a Group type of **Class**, a further list of class names is provided to select from.
- 3. Tap in the Strand drop-down, swipe up or down to the required option and then tap it to select.
- 4. Tap Search to display a list of matching statements.

| Choose options to search for Statements: |      | Subject Strand WORD READING                                                                     | VIEW OVERALL<br>STRAND               |  |
|------------------------------------------|------|-------------------------------------------------------------------------------------------------|--------------------------------------|--|
| Year 1                                   | ~    | STATEMENTS (18)                                                                                 |                                      |  |
| Group<br>Optionally Select a Group       | ~    | EN WORD READ S 1.01<br>Apply phonic knowledge and skills a                                      | is the route to decode words         |  |
| <sup>ferm</sup><br>Autumn HT             | ~    | PoS Expectation                                                                                 | VIEW STUDENTS                        |  |
| Subject<br>English: Reading              | ~    | EN WORD READ S 1.02<br>Respond speedily with the correct so                                     | ound to graphemes (letters or groups |  |
| Strand<br>Word Reading                   | ~    | of letters) for all 40+ phonemes, including, where applicable, alternative sounds for graphemes |                                      |  |
| Se                                       | arch | PoS Expectation                                                                                 | VIEW STUDENTS                        |  |
|                                          | 1    | EN MODE DEAD C 103                                                                              |                                      |  |

- The **Subject Strand** is at the top. Tap to view the overall strand.
- The Statements are listed underneath. The number of matching statements is displayed in brackets next to the title and you can swipe down the screen to view all of them. Tap a statement to view the pupil/students.

#### Awarding a grade within a Curriculum Statement (not applicable to early years)

Once a statement has been opened you can enter the appropriate grades.

| Search terms.                                          | SIMS Programme of Study     Year 1, Autumn HT, English: Reading, Word Reading                           |                                                          |
|--------------------------------------------------------|----------------------------------------------------------------------------------------------------|----------------------------------------------------------|
|                                                        | EN WORD READ S 1.01<br>Apply phonic knowledge and skills as the Tap a cell to add or edit Grades. Grade |                                                          |
| Statement panel.                                       | route to decode words                                                                                   | Tap a cell to                                            |
|                                                        | Akeman Steven                                                                                           | add or edit a grade.                                     |
| Pie chart and key.                                     | PoS Expectation D                                                                                       | grade.                                                   |
| Swipe up and                                           | Mastered Balik Karolina D                                                                               |                                                          |
| down the key to<br>view hidden codes.                  | Banin Valeriya E                                                                                        |                                                          |
|                                                        | Developing Banks Chloe M                                                                                |                                                          |
|                                                        | Barrick Molly M                                                                                         |                                                          |
| Statistical<br>breakdown of the                        | Number of Pupils: 59 -                                                                                  | An oval                                                  |
| statement.                                             | Number of Results: 59 - S9 Cain William D                                                               | indicates an                                             |
|                                                        | Pupils Achieving Skill: 37 62.71%<br>Pupils NOT Achieving Skill: 22 37.29%                              | unsaved<br>change and                                    |
| Tap the <b>Previous</b><br>and <b>Next</b> buttons     | Pupils Mastering Skill: 21 35.59%                                                                       | half-filled                                              |
| to view the previous or next statements in the strand. | <pre></pre>                                                                                             | Indicates a<br>grade entered<br>in the previous<br>term. |

- 1. To add or edit grades, tap the appropriate cell.
- 2. The appropriate grade set in use is displayed. Tap the required grade or tap **Clear** to clear the field. The focus will then move automatically to the next line, but you can move up or down the list using the arrow keys on the grade panel.
- 3. Initially the grades will be displayed in a coloured oval. This will change to a completely-filled cell once the record has been saved. A half-filled cell indicates a grade entered in the previous term.
- 4. Swipe upwards from the bottom of the screen and tap Save to save the entries.
- 5. Tap Close to return to the Statements list and Search facility.
- 6. You can scroll to the previous or next statements by tapping the **Next** or **Previous** buttons on the bottom left-hand side of the screen.

#### Entering a checkpoint comment within a Curriculum Statement (applicable to early years)

Once a statement has been opened you can enter checkpoint comments for early years pupil/students.

NOTE: Grades are not awarded for early years pupil/students, instead you can enter a checkpoint comment.

| Search terms.           | SIMS Programme of Study                                                                                                    | Wely Chard   Sign out                      |
|-------------------------|----------------------------------------------------------------------------------------------------|--------------------------------------------|
| Checkpoint panel.       | Vear         R, Auturn, Communication & Language (Rev), C & L 0-3 Vears           Cl. 0.3 VSC CHECKTORM /<br>- Another of mounds to preface the preface of the address and the preface<br>- Another of mounds do and the preface<br>- Another of mounds do and the preface<br>- Another of mounds do and the preface<br>- Another of mounds do and the preface<br>- Another of mounds do and the preface<br>- Another of mounds do and the preface<br>- Another of mounds do and the preface<br>- Another of mounds do and the preface<br>- Another of mounds do and the preface<br>- Another of mounds do and the preface<br>- Another of mounds do and the preface<br>- Another of mounds do and the preface<br>- Another of mounds do and the preface<br>- Another of the address do and the preface<br>- Another of the address do and the address do address do address do address do address do address do address do address do address do address do address do | Tap a cell to<br>add or edit a<br>comment. |
|                         | - Around 18 months is the todaler lovering and responding to a simple instruction life "Advent part on your shoed" Andrews Mail                                                                                                    |                                            |
|                         | Andrews Melsos Andrew                                                                                                    |                                            |
|                         | Binedar Free     Binedar Free     Binedar                                                                                                    |                                            |
| Tap the <b>Previous</b> |                                                                                                    | An oval                                    |
| and Next buttons        |                                                                                                    |                                            |
| and <b>Next</b> buttons | Contract Proc. Dordet                                                                                                    | indicates an                               |
| to view the             |                                                                                                    | unsaved                                    |
| provious or poyt        | A Overs Clyma Chom                                                                                                    |                                            |
| previous or next        | Contrast yes Children                                                                                                    | change and                                 |
| statements in the       |                                                                                                    | half-filled                                |
| strand.                 |                                                                                                    | Indicates a                                |
| Strand.                 |                                                                                                    |                                            |
|                         |                                                                                                    | grade entered                              |
|                         | bright structurk     Dwight     bright structurk     Common Origin     Edmun                                                                                                    | in the previous                            |
|                         |                                                                                                    |                                            |
|                         | CPREVIOUS 3 of 22     NEXT >                                                                                                    | term.                                      |
|                         | 6 Bik Mark File                                                                                                    |                                            |
|                         |                                                                                                    |                                            |

- 1. To add or edit comments, tap the appropriate cell.
- 2. Enter a comment in the **Checkpoint** box. The focus will then move automatically to the next line but you can move up or down the list using the arrow keys on the grade panel.
- 3. Initially the grades will be displayed in a coloured oval. This will change to a completely filled cell once the record has been saved. A half-filled cell indicates a comment entered in the previous term.

|                                                                                                    | SIMS Programme of Stuce Year R, Auturn, Communication & Language Rev)                                                                                                    |                                                                                                    | Voly Gard | Sign out |
|----------------------------------------------------------------------------------------------------|----------------------------------------------------------------------------------------------------|----------------------------------------------------------------------------------------------------|-----------|----------|
|                                                                                                    | CL 0-3 VIS CHECKPONT A<br>- Anard Fronth, she the fail any encode to familiar orders turned<br>- Anard Fronth, she the fail any encode the half-later<br>- Anard Fronth, she tably base much be based any encode<br>ingle word? Does the suby porter time and we patients to sho<br>- Anard Fronth, and the suby porter time and we patients to sho<br>- Anard Fronth, and the suby porter time and we patient as a<br>Anard Fronth, and the suby porter time and we patient as a<br>- Anard Fronth, and the subscience of the subscience of the<br>- Anard Fronth, and the subscience of the subscience of the<br>- Anard Fronth, and the subscience of | Crecipont I                                                                                                    |           |          |
| Tap the <b>Previous</b><br>and <b>Next</b> buttons<br>to view the<br>previous or next<br>statements in the<br>strand. |                                                                                                    | CANCEL<br>Control<br>Control<br>Con | INTE      |          |
| Stranu.                                                                                                    | C PREMOUS 3 of 22 NEXT >                                                                                                    | Image: A state of a state of a state o                                                                                                    |           |          |

- 4. Tap ENTER to return to the Curriculum Statement.
- 5. Swipe upwards from the bottom of the screen and tap Save to save the entries.
- 6. You can scroll to the previous or next statements by tapping the **Next** or **Previous** buttons on the bottom left-hand side of the screen.

## Viewing a subject strand

Once a statement search has been run, tap the Subject Strand to view it:

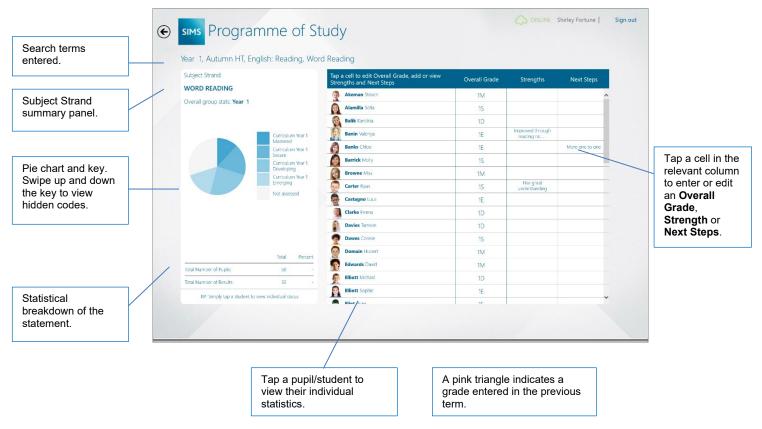

- 1. To add or edit an **Overall Grade**, tap in the appropriate column for the relevant pupil/student and select the grade by tapping it.
- 2. **Strengths** and **Next Steps** can be added or edited by tapping the appropriate cell and entering the required text.

| Year I, Autumn HI, El                        | nglish: Reading, Word I | Reading        |    |       |        |
|----------------------------------------------|-------------------------|----------------|----|-------|--------|
| Subject Strand                               |                         | 🖗 Cain William |    | c     | LEAR X |
| WORD READING                                 |                         | Strengths      |    |       |        |
| Cain William                                 | PoS School              |                |    |       |        |
|                                              | Mastered                |                |    |       |        |
|                                              | Secure                  |                |    |       |        |
|                                              | Not assessed            | CANCEL         |    | ENTER |        |
|                                              | Developing              | Browne Miss    | 15 |       |        |
|                                              | Unable to assess        | 👩 Cain William | 15 |       |        |
|                                              |                         | Carter Ryan    | 15 |       |        |
| Number of Statements:                        | 9 -                     | Castagno Luca  | 1D |       |        |
| Number of Results:                           | 7 -                     | Caster Evia    | 1E |       |        |
| Statements NOT Achieved:                     | 2 22.22%                | Cichy Viktor   | 1E |       |        |
| Statements Achieved:                         | 5 55.56%                | Clarke Emma    | 1M |       |        |
| Statements Achieved:<br>Statements Mastered: | 2 22.22%                | Davies Tamson  | 1E |       |        |
|                                              |                         | Dawes Connie   | 15 |       |        |
| RETURN TO GROUP STATS                        |                         |                |    |       |        |

- 3. Tap Enter to return to the Subject Strand view. The entered text is then displayed in the cell.
- 4. Tap a pupil/student name to view their individual statistics.

| Year 1, Autumn HT,                           | English: R | eading, W | ford Reading                                                              |               |              |       |
|----------------------------------------------|------------|-----------|---------------------------------------------------------------------------|---------------|--------------|-------|
| Subject Strand                               |            |           | Tap a cell to edit Overall Grade, add or view<br>Strengths and Next Steps | Overall Grade | Strengths    | Ne    |
| Castagno Luca                                | PoS        | School    | Barrick Molly                                                             | 1M            | Read         |       |
| % Expectations Achieved:                     | 22.22%     | 0.00%     | Browne Miss                                                               | 1S            | SELECT GRADE | CLEAR |
|                                              |            |           | Cain William                                                              | 1D            | YEAR         | GRA   |
|                                              | Secure     |           | Carter Ryan                                                               | 1E            | 5            | 1M    |
|                                              | Developing |           | Castagno Luca                                                             | 1E            | 4            |       |
|                                              |            |           | Caster Evia                                                               | 1E            | 3            | 1S    |
|                                              | Emerging   |           | Cichy Viktor                                                              | 1E            | 2            | 1D    |
|                                              | Total      | Percent   | Clarke Emma                                                               | 1E            | 1            | 1E    |
| Number of Statements:                        | 9          |           | Davies Tamson                                                             | 1E            |              |       |
| Number of Results:                           | 5          | <u> </u>  |                                                                           | IE            |              | -     |
| Statements NOT Achieved:                     | 3          | 33.33%    | Dawes Connie                                                              | 1E            |              |       |
| Statements Achieved:<br>Statements Mastered: | 2          | 0.00%     | DeFeo Elena                                                               | 1E            |              |       |
| RETURN TO GR                                 | OUD STATS  |           | Domain Hubert                                                             | 1M            |              |       |

- 5. **Overall Grade** can be added or edited and **Strengths** and **Next Steps** added or edited in the same way as described above.
- 6. To return to the previous view, tap Return to Group Stats.
- 7. Tap **Save** to save the entries.
- 8. Tap Close to return to the Statements list and Search facility.

## Using the SIMS Teacher app offline

**IMPORTANT NOTE:** Your school Teacher app administrator will need to enable your account for offline access.

- The SIMS Teacher app allows you to download your day's lessons and access these where no internet connection is available; for example on the games field, walking between buildings or on a school day trip.
- You can take registration, record achievement and behaviour, view pupil/student details and your own timetable when offline. Any changes made are automatically synchronised back to SIMS when you go back online with the SIMS Teacher app.
- The SIMS Teacher app uses a unique intelligent-sync to automatically download your lessons for today in the background, whilst letting you get on and use the app as normal with your class.
- Downloaded data is securely stored on your device until you go back online.

#### What you can do in Offline mode:

- View lessons for today
- Registration/attendance for today's lessons
- View your own timetable
- Search and view pupil/student details (students in your current day's lessons only)
- Record behaviour and achievement

#### What is not available:

- Assessment marksheets
- View other teacher's timetables
- Emergency cover
- Search any pupil/student outside of your current day's lessons
- View other lessons outside of the current day

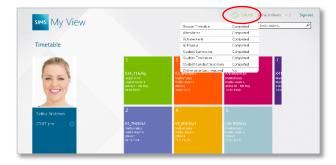

 Sitts My View
 Image: Control of the control of the control of the

If any updates have been made in offline mode, these are stored securely and then automatically synchronised back to SIMS when you go back online with the app.

The SIMS Teacher app shows if any items need to be updated back to your SIMS system.

## How to close and exit the SIMS Teacher app

#### Signing out of the SIMS Teacher app

To sign out of the SIMS Teacher app tap on the sign out option at the top right of the screen

#### Closing the SIMS Teacher app

To close the SIMS Teacher app drag your finger from the top of the screen (the window will minimise) and drag the app to the bottom of the screen until it flips over.

**IMPORTANT NOTES:** For security, the SIMS Teacher app will automatically log the teacher out of the app when it is closed.

When Offline working is enabled for you, the app always shows if you are in either ONLINE or OFFLINE mode.